## Macros:

- In Labsession 11 you have already seen how to write a <u>subroutine</u> (<u>Macro</u>) using the VBA editor. (not UDF)
- Alternatively you can also create them with the Macro recorder. In this way you do not need to know any VBA commands.
- 1) Recording a Macro:
  - i) open a worksheet
  - ii) select Tools → Macro → Record New Macro → the record Macro dialog box opens up

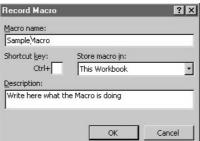

1 1

- iii) enter Macro Name, e.g. "SumA1toA30"
  - not all names are allowed, such as function names, special signs in the name as !,?, blank,... are also not possible
- iv) enter a letter for the shortcut key, e.g. "s"
- v) store the macro somewhere, e.g. "This workbook"
- vi) fill in the decription box, e.g. "sum up the cells A1:A30"

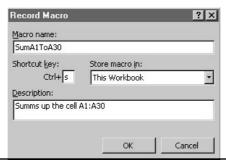

12

## viii) For example:

Carry out an action which sums up the cells A1:A30

- select a cell in your worksheet different from column A
- write: "The sum of the cells A1:A30 is: "
- select the adjacent cell and write: "=Sum(A1:A30)"
- the effect of this is that in the cell in which you wrote "=Sum(A1:A30)" this sum will be displayed
  - · if a cell is empty its value contributes zero to the sum
  - · you can now change the content of A1:A30 and the sum will be updated automatically
- ix) select Tools  $\rightarrow$  Macro  $\rightarrow$  Stop Recording  $\rightarrow$ 
  - alternatively in the window on the worksheet select Stop Recording →
  - if that window is now visible, you can make it appear by selecting Edit → Toolbars → Stop Recording → 13

## 2) Viewing the code:

- The recording has produced a VBA code, which alternatively we could have programmed by hand:
- Let's see what we have just produced:
- Select Tools  $\rightarrow$  Macros  $\rightarrow$  Macros  $\rightarrow$ 
  - ⇒ a window called Macros opens up
- the window "Macro name" shows the name of the Macro
- in case you have many Macros: select Options →

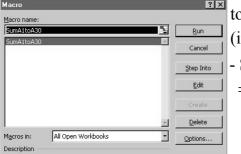

to see the details of it (in case you do not remember)

- Select Edit →
  - ⇒ the code we have just produced will show up

14

```
Sub SumA1toA30()

'SumA1toA30 Macro
'sum up the cells A1:A30
'Keyboard Shortcut: Ctrl+s

'Keyboard Shortcut: Ctrl+s

'Keyboard Shortcut: Ctrl+s

'Keyboard Shortcut: Ctrl+s

'Range("F12").Select
ActiveCell.FormulaR1C1 = "SUM(R[-11]C[-8]:R[18]C[-8])"

Range("I112").Select
ActiveCell.FormulaR1C1 = "SUM(R[-11]C[-8]:R[18]C[-8])"

Range("I112").Select
ActiveCell.FormulaR1C1 = "SUM(R[-11]C[-8]:R[18]C[-8])"

End Sub
```

## 3) Activating the Macro: i) Select Tools - Ma

- i) Select Tools → Macro → Macros →
  - ⇒ a window called Macros opens up the macro's name appears in the window "Macro name:"
    - · in case you have more than one, select the one you want

Select Run →

- ⇒ what you have recorded before will be executed now
- ii) Use the shortcut:
  - our example just: Ctl + s
- iii) If you were editing the code:

Select ▶ →

- $\Rightarrow$  a window called Macros opens up  $\Rightarrow$  i)
- iv) Using customized buttons or other objects:
  - we have to see first how to create those (see point 4):

15

• Example: We calculate once more

$$\sum_{a=1}^{n} a = \frac{n(n+1)}{2}$$

- first you have to fill in:  $1 \rightarrow A1$ ,  $2 \rightarrow A2$ ,  $3 \rightarrow A3$  ...  $30 \rightarrow A30$
- you can do this by hand, but the faster way is to use "Series":
  - put 1 into cell A1:
  - select Edit  $\rightarrow$  Fill  $\rightarrow$  Series  $\rightarrow$ 
    - ⇒ a window called Series opens up
  - Fill in: Series: Column

Type: • Linear

Step value: 1

Stop value: 30

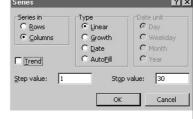

- Ok ↓

- activate the Macro  $\Rightarrow$  The sum of the cells A1:A30 is 465

4) Customized buttons (and other objects): i) Make the "Forms toolbar" visible: Select Tools  $\rightarrow$  Customize  $\rightarrow$  Toolbars  $\rightarrow$   $\square$  Forms  $\rightarrow$  Close  $\rightarrow$ Toolbars Commands Options 3-D Settings Chart Menu Bar Circular Reference Control Toolbox Attach. Drawing Canvas Exit Design Mode External Data Formula Auditing Full Screen Organization Chart Close  $\Rightarrow$  a new toolbar with possible form commands open up Aa ab | X 🗀 🗖 🖸 📵 | 田 語 語 謡

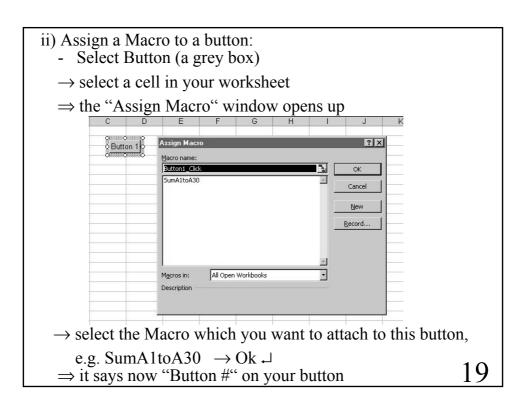

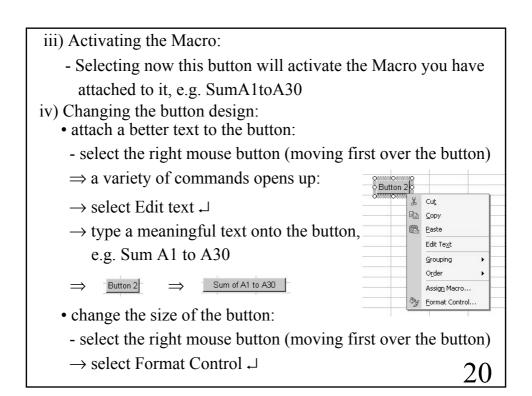

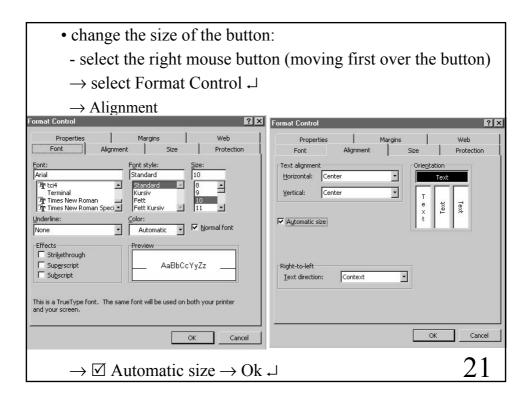

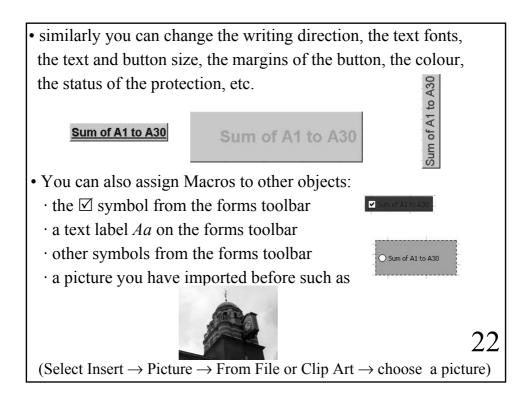